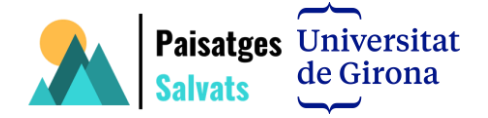

## **VI Seminari**

# **Paisatges Salvats – Paisatges per Salvar**

### **Pràctica 4. Elaborar un Story Map amb Knight Lab**

Jaume Feliu, Departament de Geografia

L'objectiu de la pràctica és elaborar un Story Map amb la plataforma Knight Lab [https://knightlab.northwestern.edu/.](https://knightlab.northwestern.edu/)

### **Exemples d'Storymaps amb knight Lab i amb altres plataformes:**

[https://uploads.knightlab.com/storymapjs/941f38a888d305a5322a6ce63701dedf/pre](https://uploads.knightlab.com/storymapjs/941f38a888d305a5322a6ce63701dedf/presentation-learninglab-baix-ter-jaume/index.html) [sentation-learninglab-baix-ter-jaume/index.html](https://uploads.knightlab.com/storymapjs/941f38a888d305a5322a6ce63701dedf/presentation-learninglab-baix-ter-jaume/index.html)

[https://uploads.knightlab.com/storymapjs/83f56fa73c1792c4aac9e9136497cb27/roso](https://uploads.knightlab.com/storymapjs/83f56fa73c1792c4aac9e9136497cb27/rosolina-2/index.html) [lina-2/index.html](https://uploads.knightlab.com/storymapjs/83f56fa73c1792c4aac9e9136497cb27/rosolina-2/index.html)

[https://story.maps.arcgis.com/apps/MapJournal/index.html?appid=d14f53dcaf7b4542](https://story.maps.arcgis.com/apps/MapJournal/index.html?appid=d14f53dcaf7b4542a8c9110eeabccf1c) [a8c9110eeabccf1c](https://story.maps.arcgis.com/apps/MapJournal/index.html?appid=d14f53dcaf7b4542a8c9110eeabccf1c)

<https://www.amazonteam.org/maps/sarayaku/>

<https://histories.vilaweb.cat/llengua-i-nacio-Europa/index.html>

<https://storymaps.arcgis.com/stories/5e7a6b6518d74ebb90e9658d06f9f309>

<https://storymaps.arcgis.com/stories/00878f9df16f49b6919c8e2825a95e3f>

#### **Passos per a la realització d'un Storymaps amb Knight Lab:**

1. Tenir uns continguts estructurats sobre què es vol explicar:

<https://gironaexplorers.com/ca/parcs-naturals/>

2. Obrir Story maps de Knight Lab<https://knightlab.northwestern.edu/> i estructurar una

història a partir dels continguts (Parcs Naturals de les comarques de Girona)

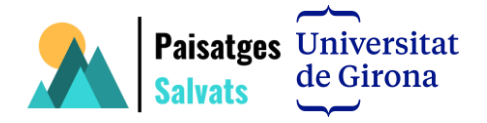

3. (Per si hi ha temps) Obrir l'aplicació Juxtapose dins de Kight Lab <https://knightlab.northwestern.edu/> i

crear una juxtaposició d'un espai altament transformat dins o prop d'un dels Parcs

naturals descrits.

4. Exportar les imatges per al Juxtapose a partir del visor de l'ICGC Vissir 3. [www.icc.cat/vissir3/](http://www.icc.cat/vissir3/)

5. Per carregar les imatges al Juxtapose cal treballar des del Dropbox. Si no es disposa de Dropbox en el moment de fer la pràctica, es poden copiar i enganxar les imatges des d'una pàgina web com aquesta: [https://savingscapes.blogspot.com/2022/02/mapes](https://savingscapes.blogspot.com/2022/02/mapes-per-juxtapose.html)[per-juxtapose.html](https://savingscapes.blogspot.com/2022/02/mapes-per-juxtapose.html)

6. Per si queda temps, es pot canviar el mapa de fons amb Mapbox: <https://account.mapbox.com/>